## **По шаговая инструкция по оплате услуг связи (кабельное ТВ) через систему Сбербанк‐Онлайн для абонентов ООО Компании «ПРАДАС»**

1. Выполнить вход в систему Сбербанк‐Онлайн через персональный компьютер, смартфон или через терминал самообслуживания в точках их установки ‐ вставить свою банковскую карты и ввести пин‐код или выполнить оплату услуг наличными без банковской карты;

1.1. Перейти в Раздел "Платежи и переводы";

1.2. В списке "Оплаты покупок и услуг" ‐ выбрать Раздел "ТВ";

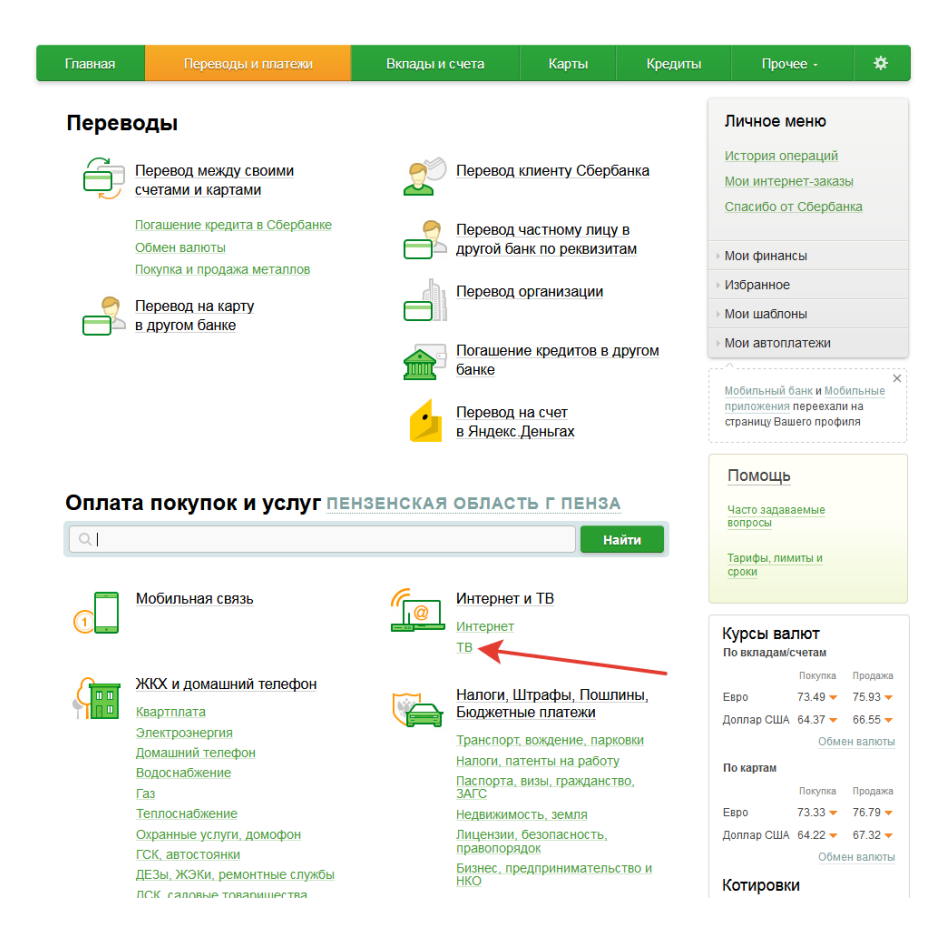

1.3. Перейти в список поставщиков услуг телевидения: см.нижу картинку

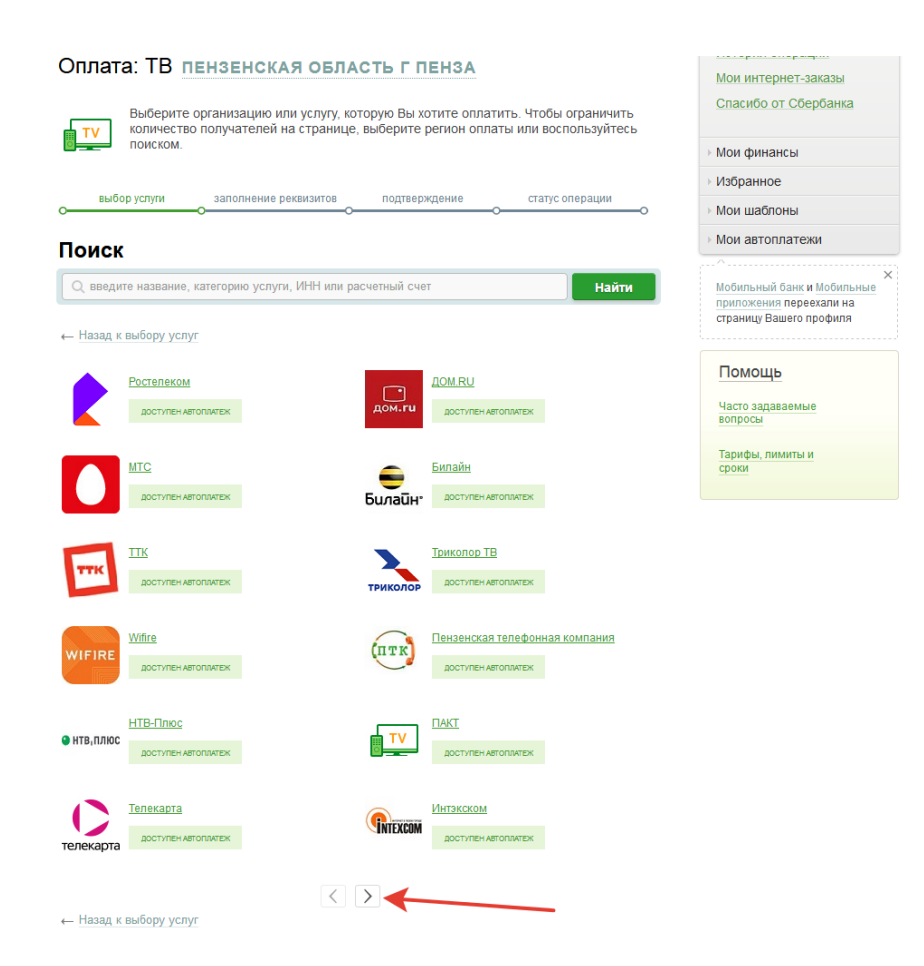

1.3.1 Перейти в этом списке на следующую страницу списка:

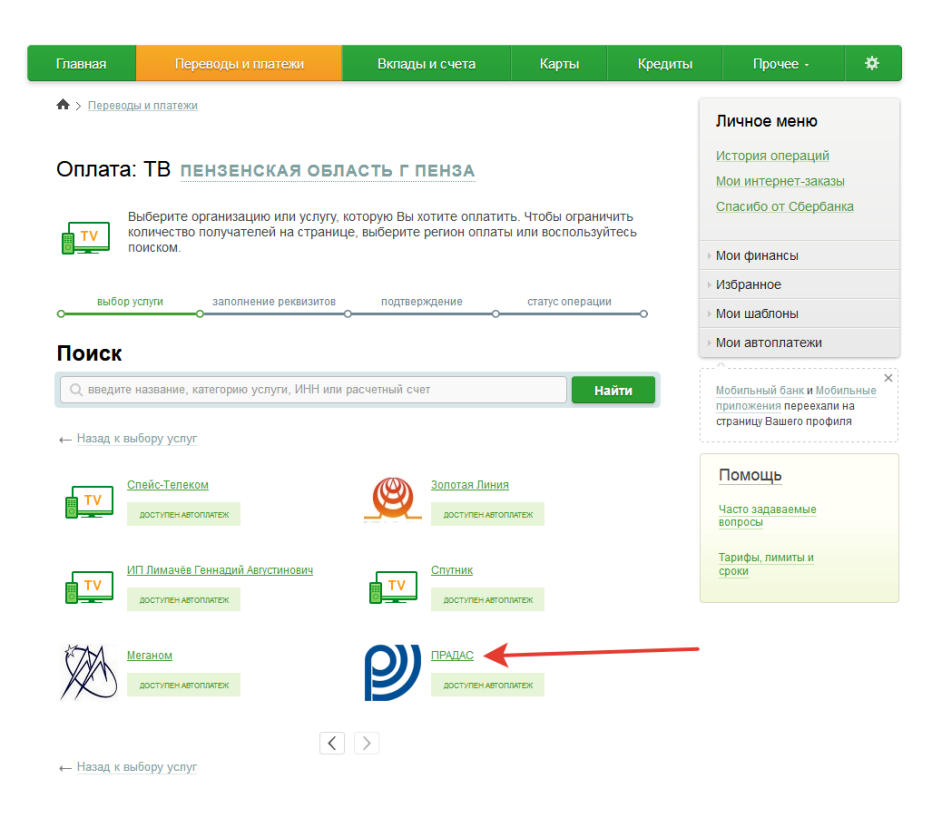

1.4. Выбрать получателя платежа ‐ "ПРАДАС":

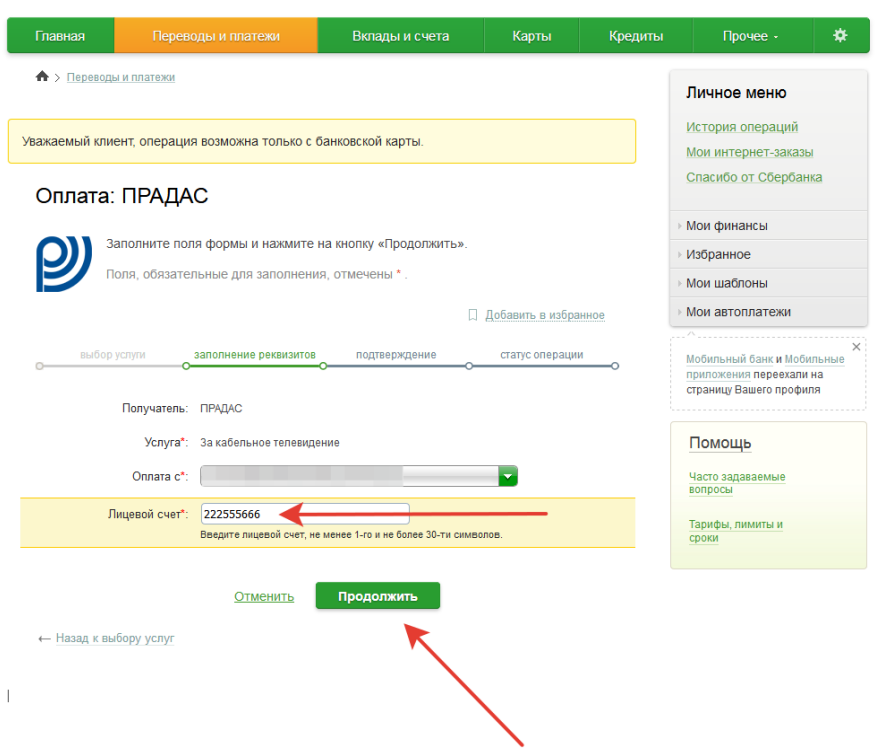

1.5. В графе "Лицевой счет" ‐ ввести номер своего лицевого счета, который соответствует (равен) номеру Договора об оказании услуг связи с абонентом СКТВ (см. ниже разъяснение по поводу номеров договора с абонентом СКТВ):

1.5.1. Договора, заключенные начиная с **01.01.1995** года имеют нумерацию: с 1 до 17110. Лицевой счет абонента имеет такую же нумерацию в этом периоде времени ‐ см.номер своего договора или звоните нам: **95‐83‐23**, оператор поможет Вам и подскажет все необходимые данные для оплаты;

1.5.2. Договора, заключенные начиная с **01.01.2009** года имеют нумерацию: с 140/09 до 2700/09. Лицевой счет абонента будет иметь нумерацию для договора № 140/09 ‐ **1402009** (это в качестве примера) ‐ см.номер своего договора или звоните нам: **95‐83‐23**, оператор поможет Вам и подскажет все необходимые данные для оплаты;

1.5.3 Договора, заключенные начиная с **01.01.2017** года имеют нумерацию: с 0170101 до 0190101 и далее по настоящее время. Лицевой счет абонента имеет такую же нумерацию в этом периоде времени ‐ см.номер своего договора или звоните нам: **95‐83‐23**, оператор поможет Вам и подскажет все необходимые данные для оплаты;

1.6. После корректного вводу Вашего лицевого счета (номера Ваше договора), Вы попадаете на окно проверки и введения суммы платежа:

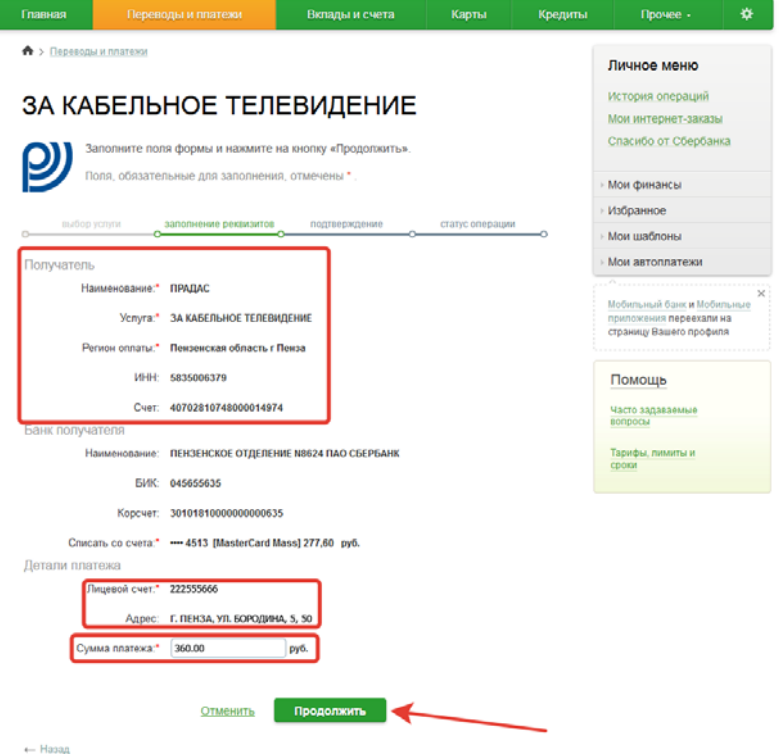

1.6.1. Если все сделано правильно и указан действительный номер лицевого счета (номер договора), то остается только проверить в текущем окне ‐ адрес точки подключения абонента (если он совпадает с Вашим ‐ значит Вы все сделали верно)

и указать сумму платежа, кратную одному месяцу абонентной платы (190,00 ‐ один месяц, 380,00 ‐ два месяца и так далее). Также, если до текущей оплаты у Вас нет задолженности перед нами ‐ то система Сбербанка ставит в графе "Сумма платежа"

‐ 0,00, если имеется текущая задолженность ‐ то ее сумма сразу отображается Вам к оплате;

1.7. Остается только перейти "Продолжить" и завершить операцию платежа;

1.8. Сохраняйте чек‐квитанцию Сбербанка;

1.9. Мы надеемся, что данная инструкция помогла Вам.

С уважением, ООО Компания «ПРАДАС»

г. Пенза 2019 г.